## **Completing Portal II: Introductory**

- 1. Log into PASS-PORT [https://selu.pass-port.org](https://selu.pass-port.org/)
	- **Username:** W#
	- **Password:** pass-port  $(1<sup>st</sup>$  time only) you will be required to change it when you get in

Before working on your current portal gather all of the files that you will need to submit the portal. In order to enter the artifacts into the PASS-PORT portal, you must follow the following steps:

1st: Upload the artifact into Pass-Port

2nd: Once inside the portal click the "Add Artifact from Bin" button and add the artifacts 3rd: Once the artifacts have been uploaded, attach your standards and reflections by clicking the links below the file name.

2. Click the **FOLIOS** tab at the top of the page, and then click on your Portal II: Introductory.

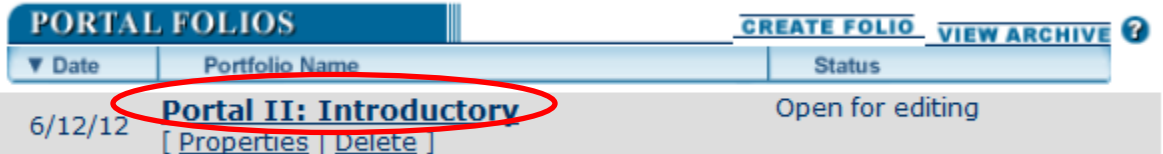

3. Scroll down the page to the Requirements Section. Complete the three surveys.

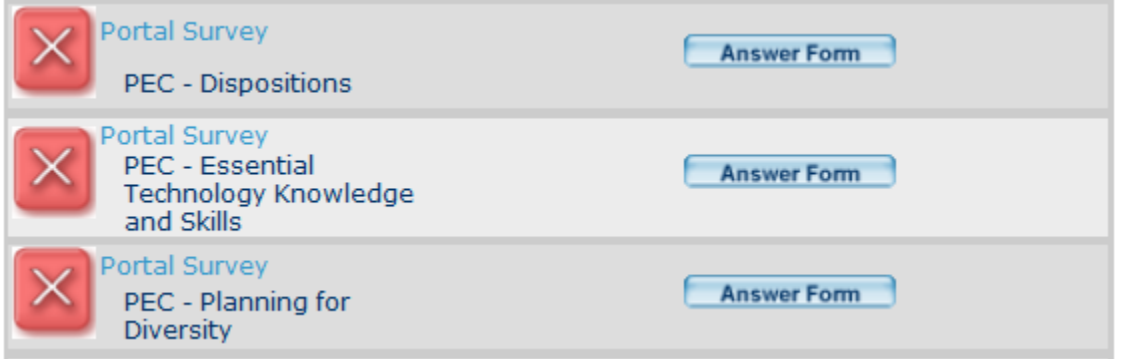

4. Then submit your philosophy/autobiography artifact under the "Philosophy/Autobiography Unit Assessment Item" to your EDUC 203 faculty member. If you do not take EDUC 203, complete and submit the Philosophy/Autobiography to a faculty member who teaches EDUC 203.

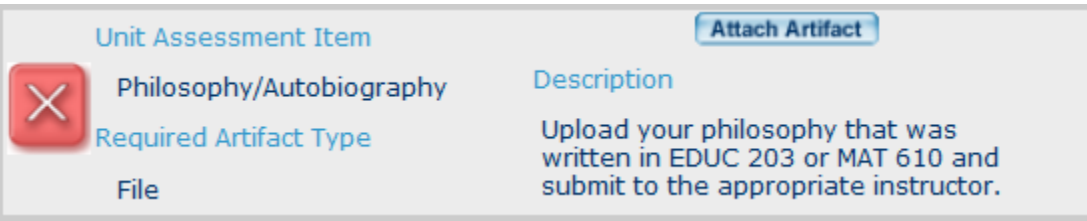

5. When you take EDUC 307 or 407 you will submit the lesson plan artifact under the "Lesson Plans (Intro Level) Unit Assessment Item" and the assessment artifact under the "Assessment Artifact Unit Assessment Item" and submit to the faculty member who teaches your EDUC 307/407 class during the semester you take it. Please remember to add the appropriate standard & reflection BEFORE attaching and submitting the artifact. Your reflection should state the reason for choosing the standard and show understanding of the standard.

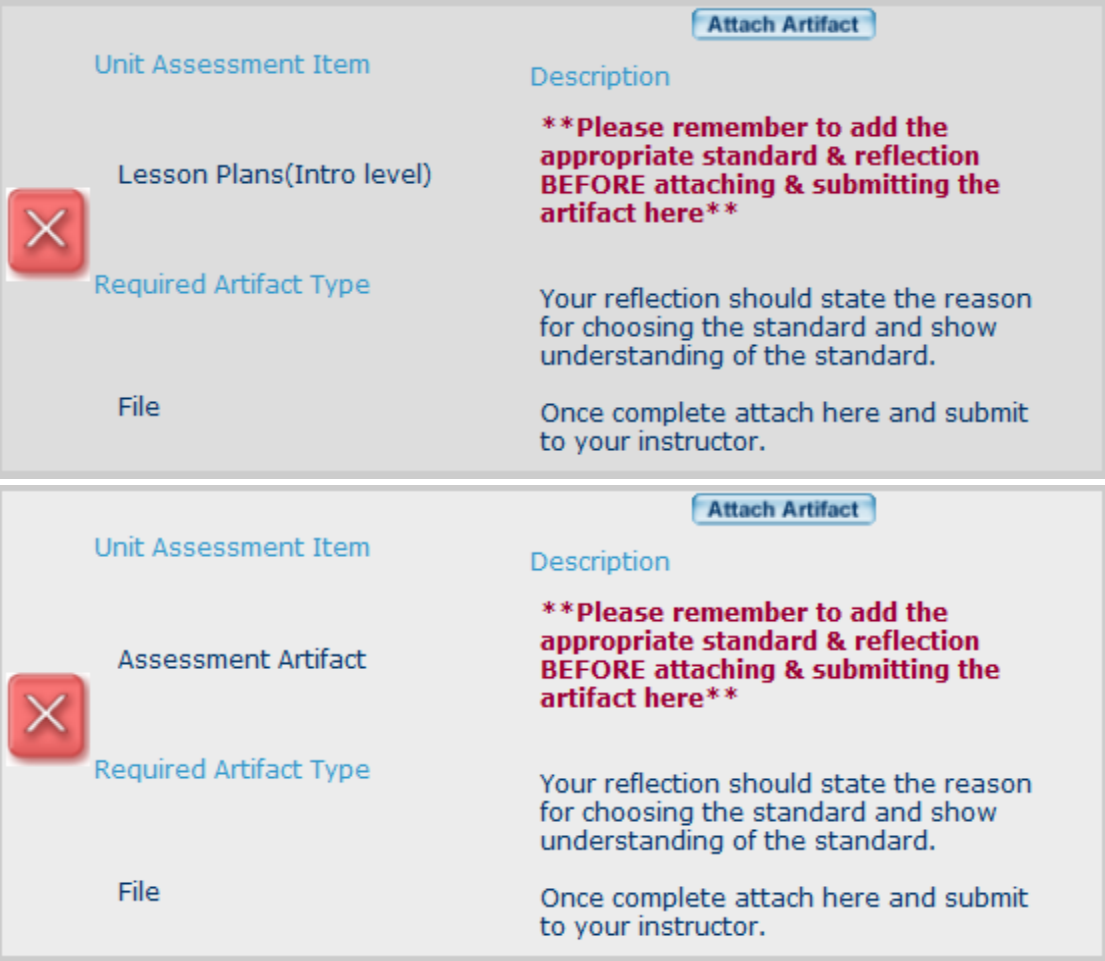

6. When you take EPSY 315 (or 314) you will submit your classroom management plan artifact under the "Classroom Management Plan Unit Assessment Item" to the faculty member who teaches your EPSY 215 (or 314) class during the semester you take it. Please remember to add the appropriate standard & reflection BEFORE attaching and submitting the artifact. Your reflection should state the reason for choosing the standard and show understanding of the standard.

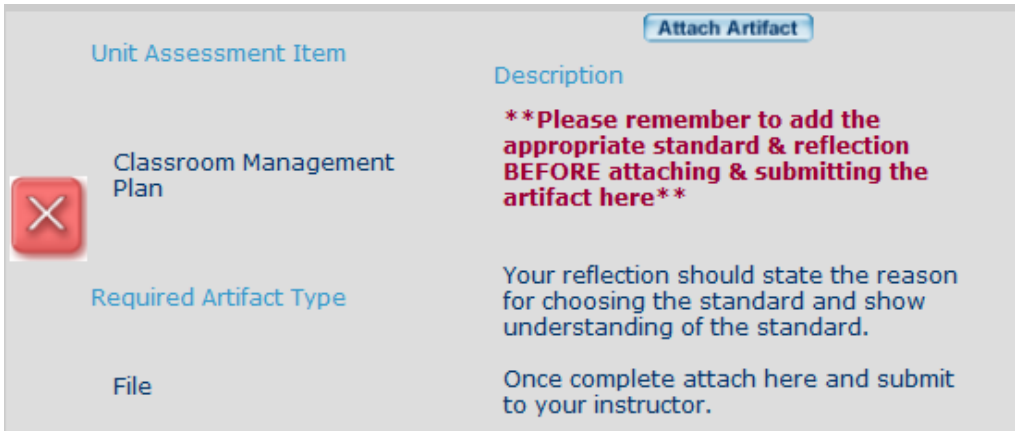

- 7. The final 3 artifacts in Portal II: Introductory are submitted to your advisor during the semester you portfolio is due, by the portfolio due date for that semester.
	- Create the Reflective Summary using the Portfolio Reflective Summary Guidelines found on the SLU PASSPORT Help page [\(http://www.selu.edu/acad\\_research/colleges/edu\\_hd/passport\)](http://www.selu.edu/acad_research/colleges/edu_hd/passport). Upload to the Artifacts bin and then into your portfolio. Submit under the "Reflective Summary (PII) Unit Assessment Item" to your Advisor.

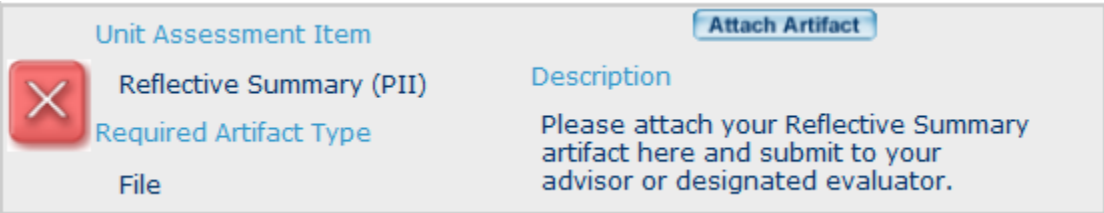

 Choose ONE sample of a completed field experience and submit under the "Field Experience (PII) Unit Assessment Item" to your advisor. Please remember to add the appropriate standard & reflection BEFORE attaching and submitting the artifact. Your reflection should state the reason for choosing the standard and show understanding of the standard.

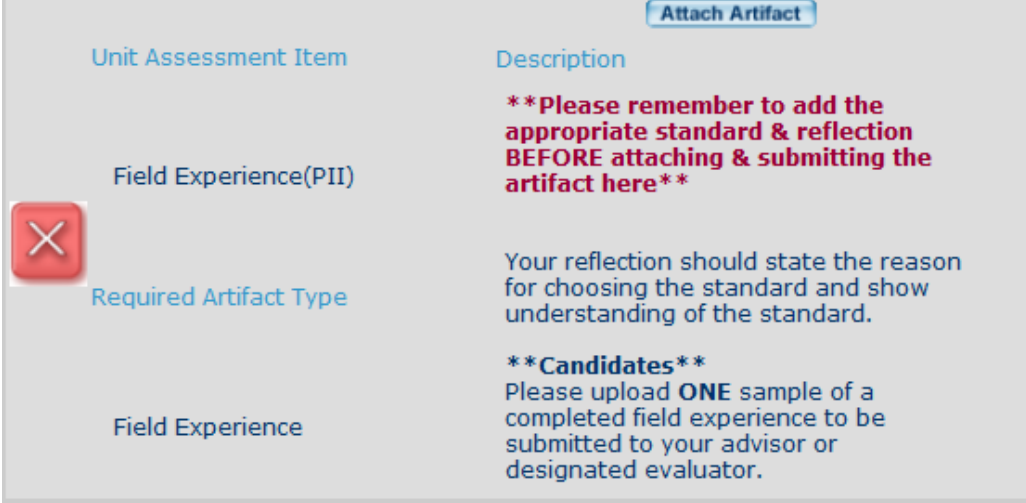

 Choose ONE sample of a completed professional development activity and submit under the "Professional Development Activity (PII) Unit Assessment Item" to your advisor. Please remember to add the appropriate standard & reflection BEFORE attaching and submitting the artifact. Your reflection should state the reason for choosing the standard and show understanding of the standard.

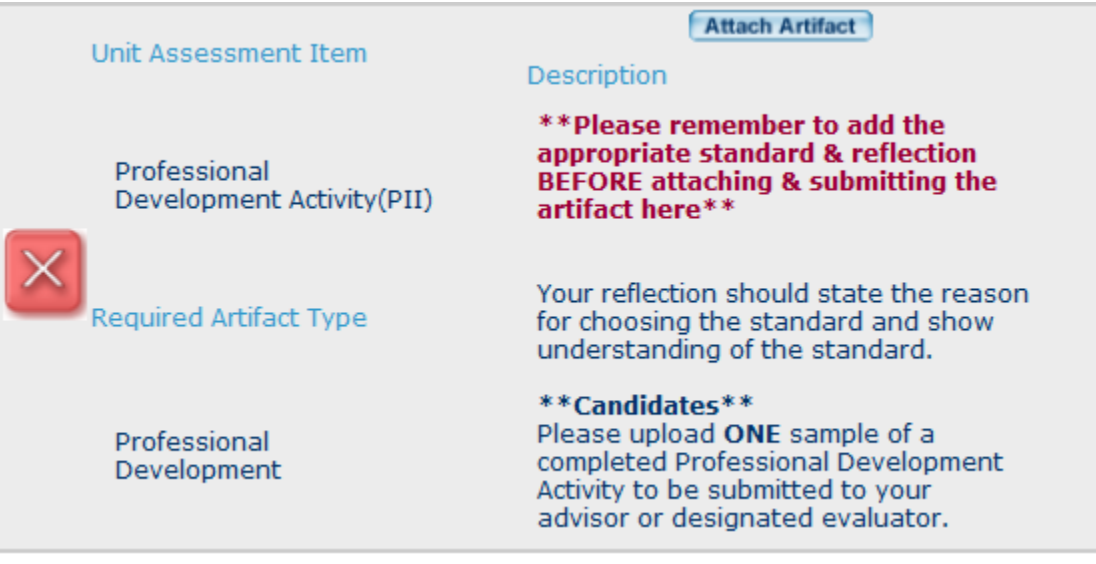

After you have all Green Checks on **ALL** Requirements AND **Status:** Requirement Passed, then you should click the  $\sqrt{\frac{\text{Submit For Review}}{\text{bottom}}}\$  button found just under the directions for completing your portfolio. This will allow the program to Review and Lock your portal folio and you are ready for the next portal folio. This places your name on the report of passed portals required for you to register for Methods classes.

Once you have passed a portal folio, it is *your responsibility* to create the next one and begin entering artifacts. To do this: Click the **CREATE FOLIO** link beside the Portal Folios. This should automatically create your next folio.

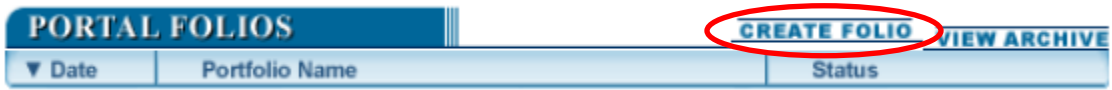

NOTE: If there is a **Status:** Unmet under any of the Unit Assessment Items in your portal folio, this will need to be corrected before submitting for Review. This usually means that the evaluation did not meet thresholds set for that evaluation.